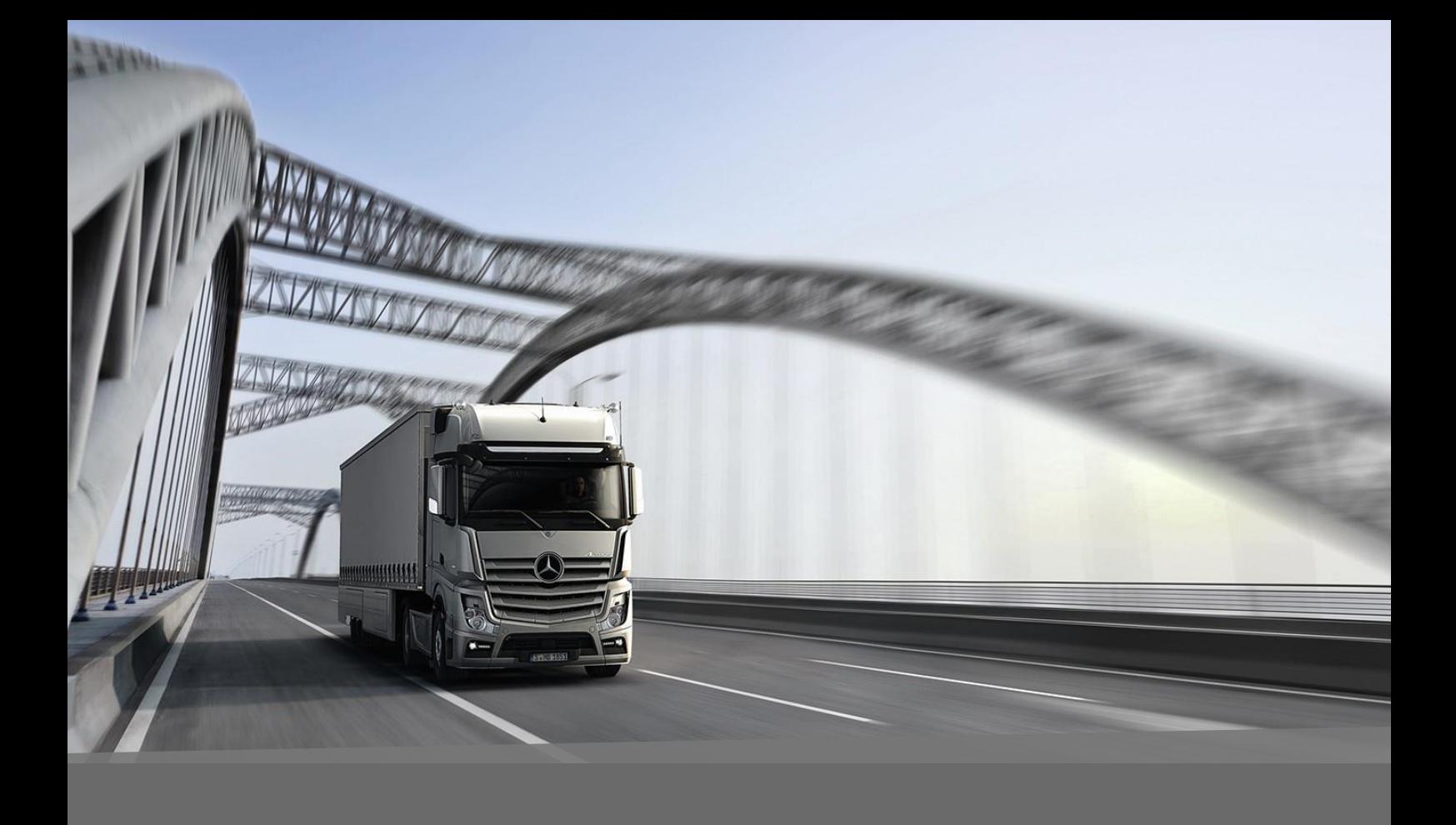

# Downloading of 3D CAD Data

Mercedes Benz Trucks | 18/08/2020

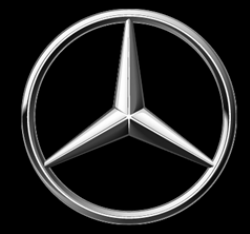

- 1. Login to the Bodybuilder Portal.
- 2. Make sure the **Trucks** category is checked.

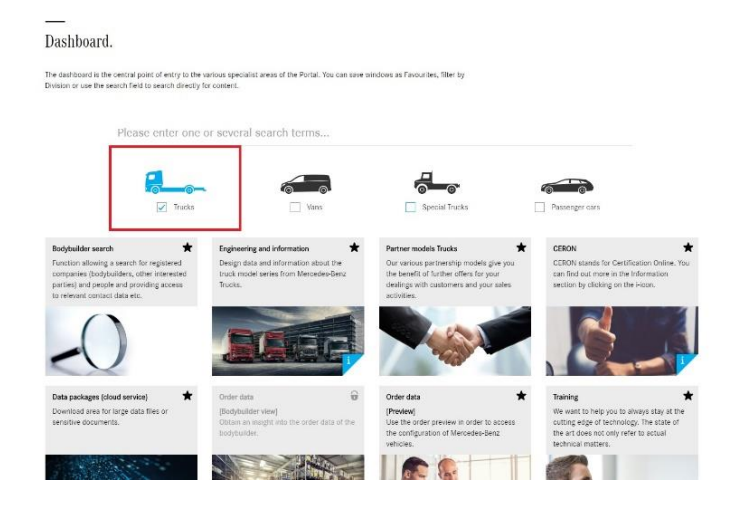

3. Click on the **Engineering and Information** category.

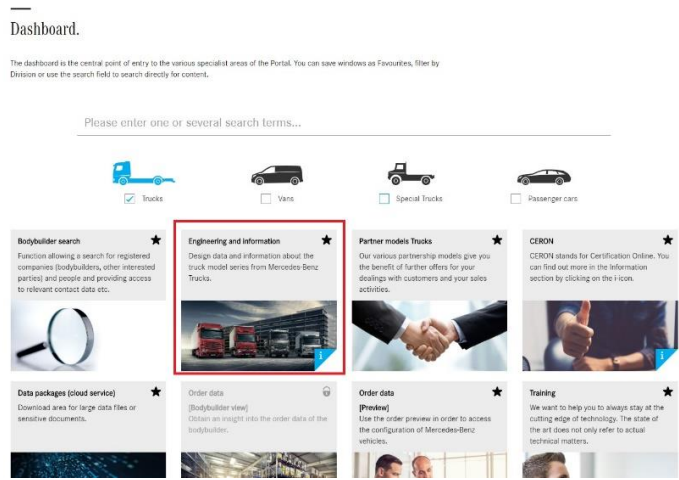

4. Click on the appropriate vehicle model/cab type. This example will use the Actros L Cab.

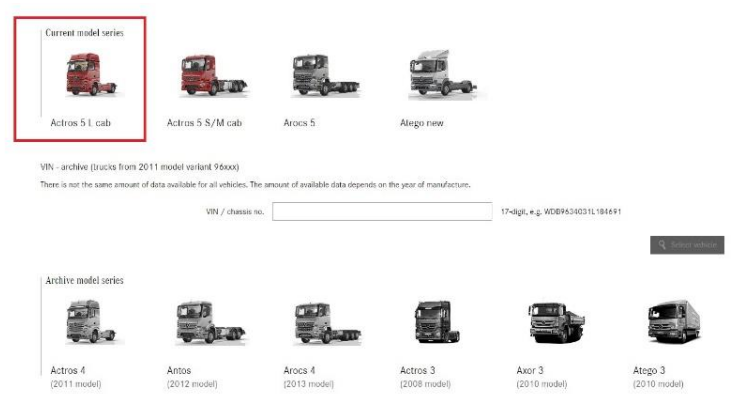

## 5. Input the model and necessary specs. This example uses a 2646 LS model.

Type selection.

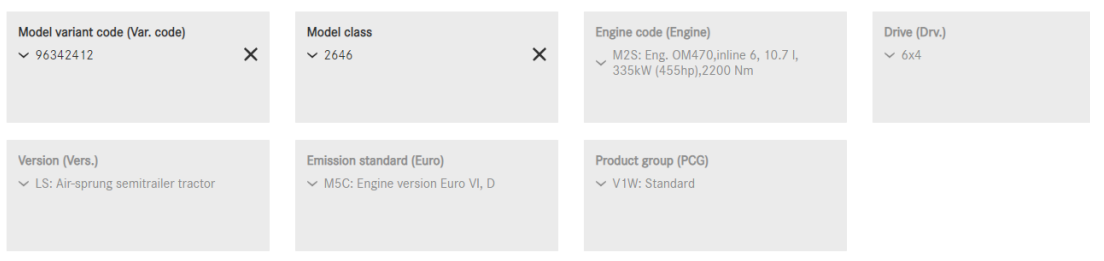

6. Once step 5 is completed the **3D Design Data** category will unlock, click on this link. Type selection.

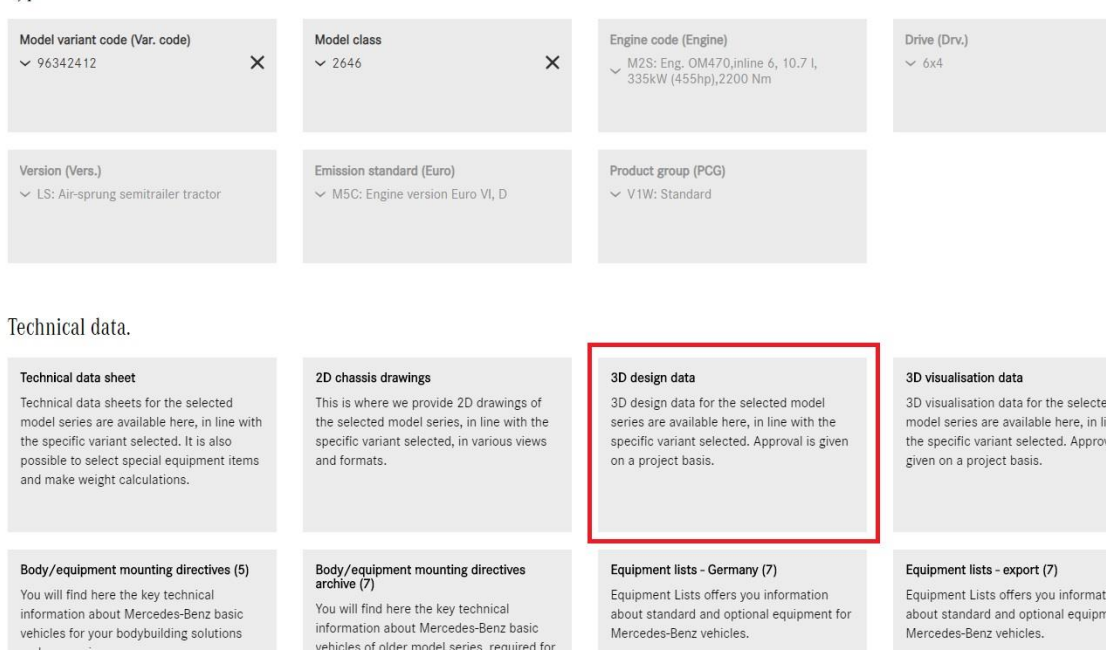

7. You will now need to spec the vehicle to match the VIN. Make sure all categories are filled with the correct codes. Where an option is not applicable to the vehicle, leave blank. *See below for an example.* 

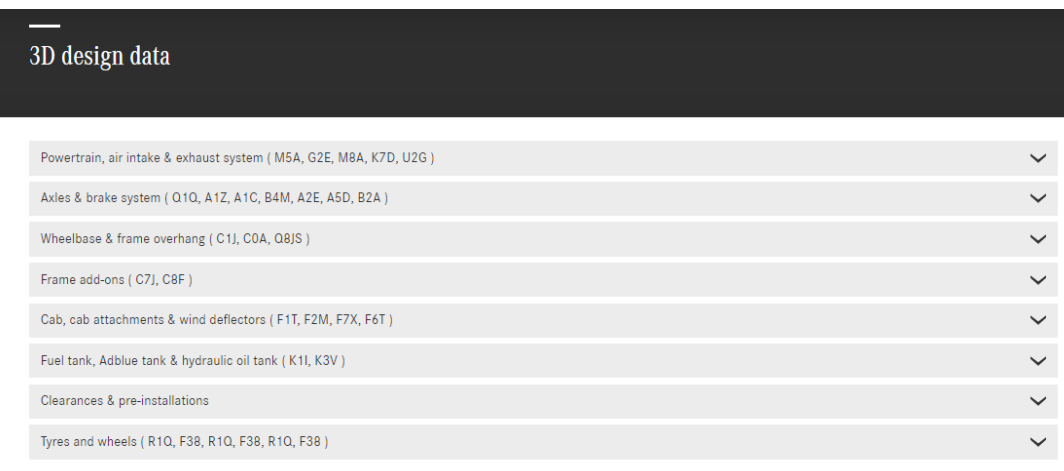

#### Powertrain, air intake & exhaust system (M5A, G2E, M8A, K7D, U2G)

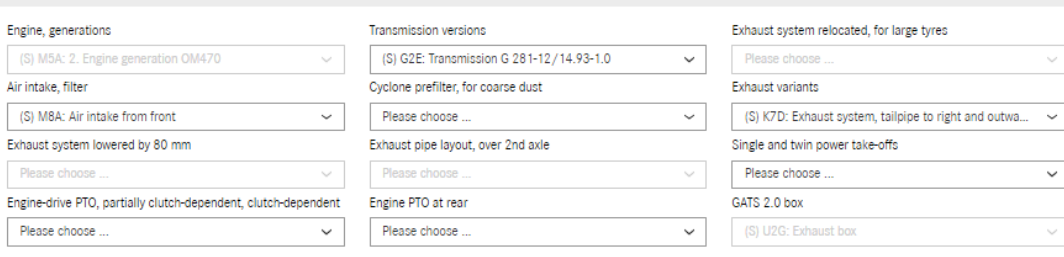

#### Axles & brake system ( Ö 015, A12, A10, B4M, A2E, A5D, B2A

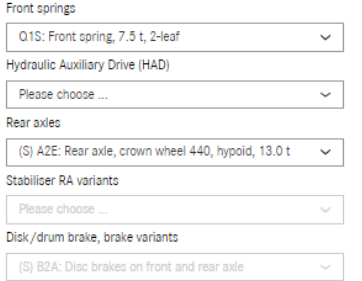

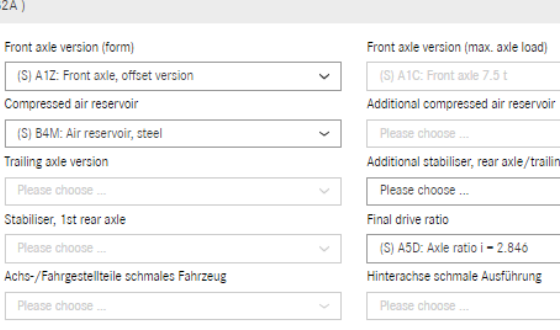

## Additional stabiliser, rear axle/trailing axle Please choose ... Final drive ratio (S) A5D: Axle ratio i = 2.846 Hinterachse schmale Ausführung Please choo

End cross-member, moved in

(S) Q8JS: End cross member,

Driving level, lowered

Please choose

Please choo

(S) A1C: Front axle 7.5 t

Wheelbase & frame overhang (C1J, C0A, Q8JS)

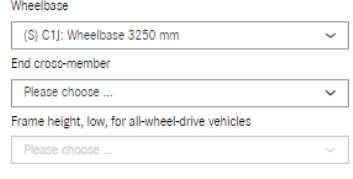

Frame add-ons (C7J, C8F)

Rear axle mudguard versions (S) C8F: Wing, for chassis transit

Please choose ...

Spare wheel holder Please choose .

Swap body frame Please choose Fifth wheels

Please choose Attachment fixtures

Please choose

Cab

Attachment fixtures, for loading crane, front

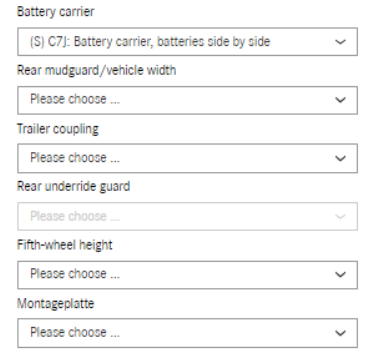

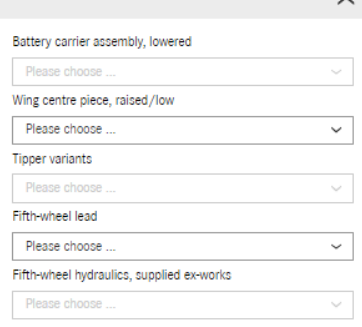

neutral positior

 $\hat{\phantom{1}}$ 

 $\widehat{\phantom{a}}$ 

 $\vee$ 

 $\sim$   $\mid$ 

 $\vee$ 

 $\checkmark$ 

 $\widehat{\phantom{m}}$ 

 $\lambda$ 

 $\sim$ 

 $\widehat{\phantom{1}}$ 

 $\vee$ 

 $\overline{\phantom{0}}$ 

Cab, cab attachments & wind deflectors (F1T, F2M, F7X, F6T)

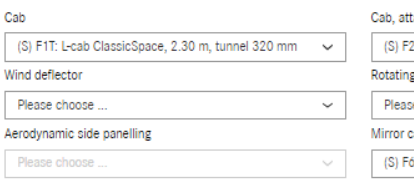

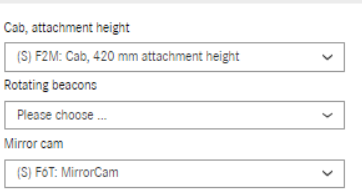

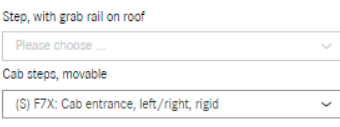

Fuel tank, Adblue tank & hydraulic oil tank (K11, K3V)

#### Main fuel tank

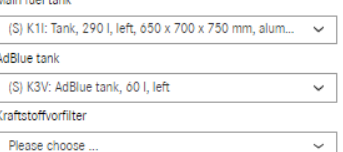

#### Second tank Please

Frame overhang

Please choose

 $\ddot{\phantom{0}}$ 

 $\checkmark$ 

 $\checkmark$ 

 $\overline{\mathbf{v}}$ 

 $\checkmark$ 

Ų

(S) COA: Frame overhang 750 mm

Frame height lowered, for coupling point height 1100 mm

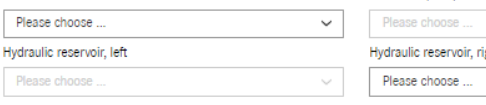

## Protective plate, for tank

ight

Mercedes-Benz

Trucks you can trust

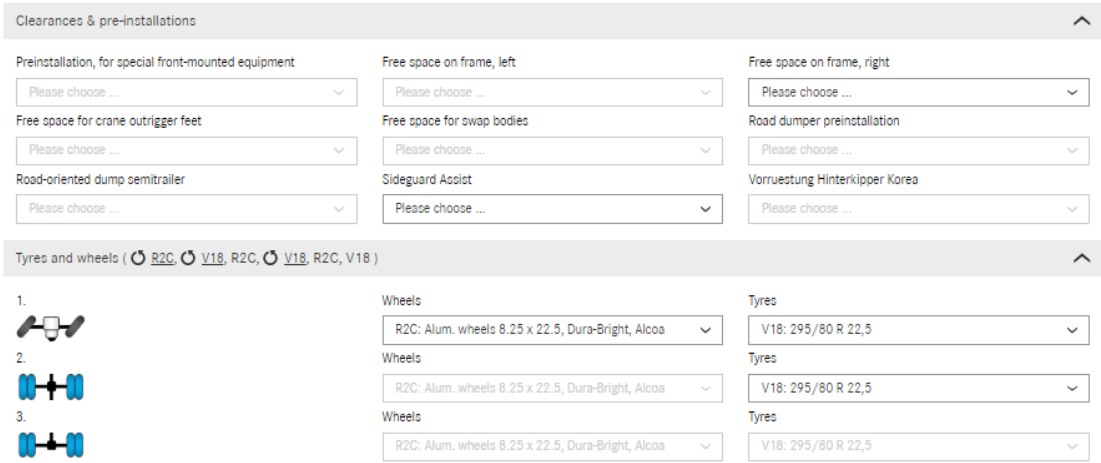

8. Once all the information is entered click on **Preview and Download**.

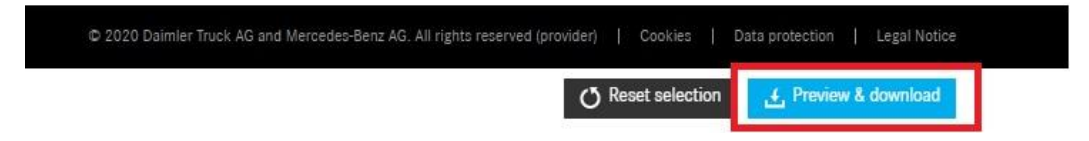

9. Click on which 3D data you require from the available categories and click **Download**.

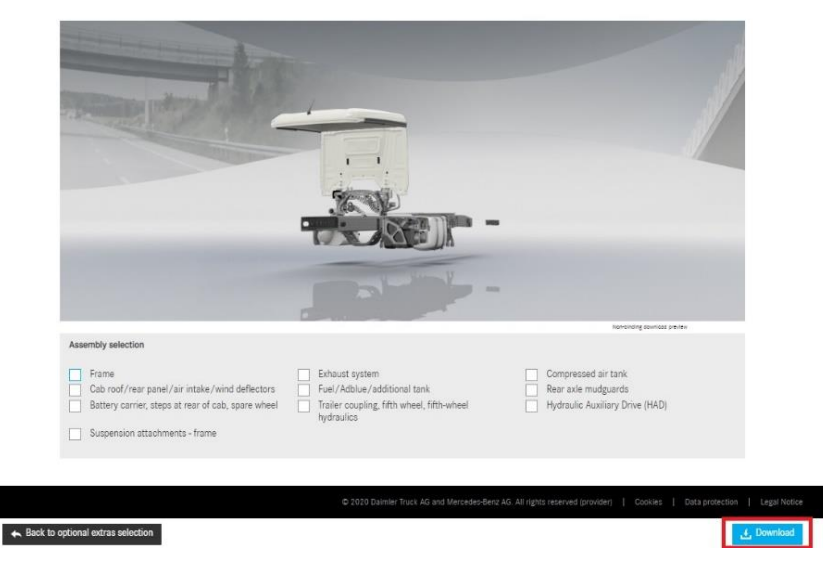

10. This message will appear, check your email inbox linked with the Bodybuilder Portal account.

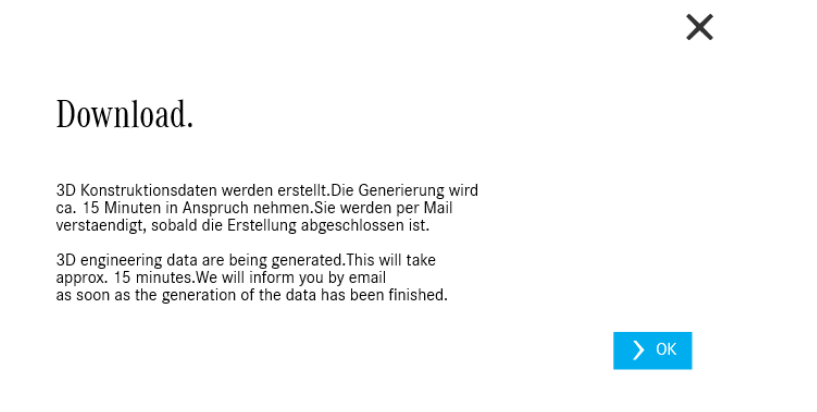

11. Upon receiving the email return to the Bodybuilder Portal Dashboard and click on the **Data Packages** link.

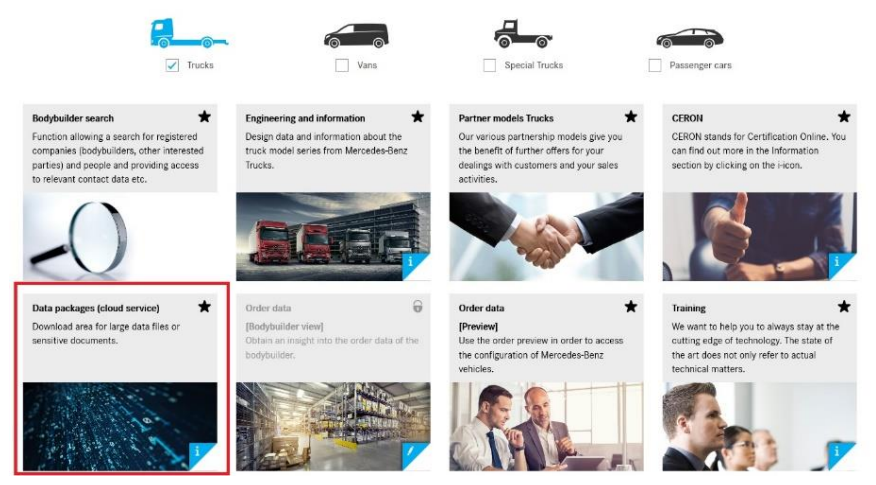

12. Read and confirm the terms and conditions.

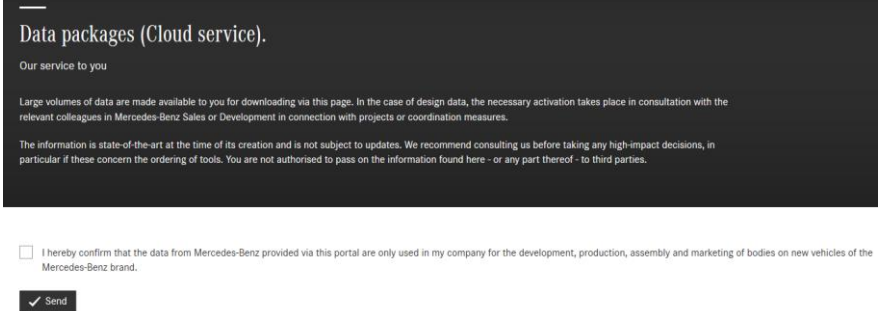

13. Click on the zip files you wish to download.

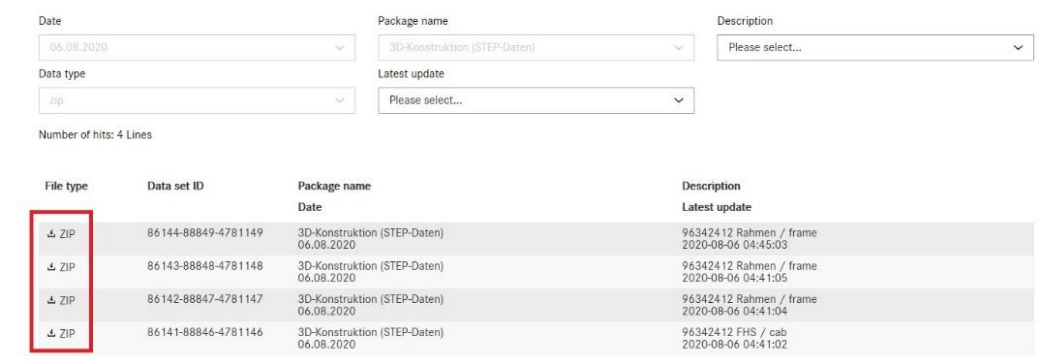

The 3D Data of MBS vehicles is restricted and approved on a case-by-case basis.

If you require the 3D data for these vehicles you will me need to contact the responsible person. Refer to the *relevant most recent* Body/Equipment Mounting Directives for contact details.

## **Always refer to latest Body/Equipment Mounting Directives for latest contacts.**

### *Example*

#### **Requirements for receiving 3D data**  $6.2.1$

3D models of the Econic can be requested from  $\triangleright$  Teamprovided the following requirements are met:

- $\bullet$ **Confidentiality agreement** 3D models can be made available to the body manufacturer on request following the signing of a separate confidentiality agreement.
- The requested 3D models can then be downloaded via the Bodybuilder Portal.
- Providing the models to third parties e.g. to sub-suppliers is prohibited.

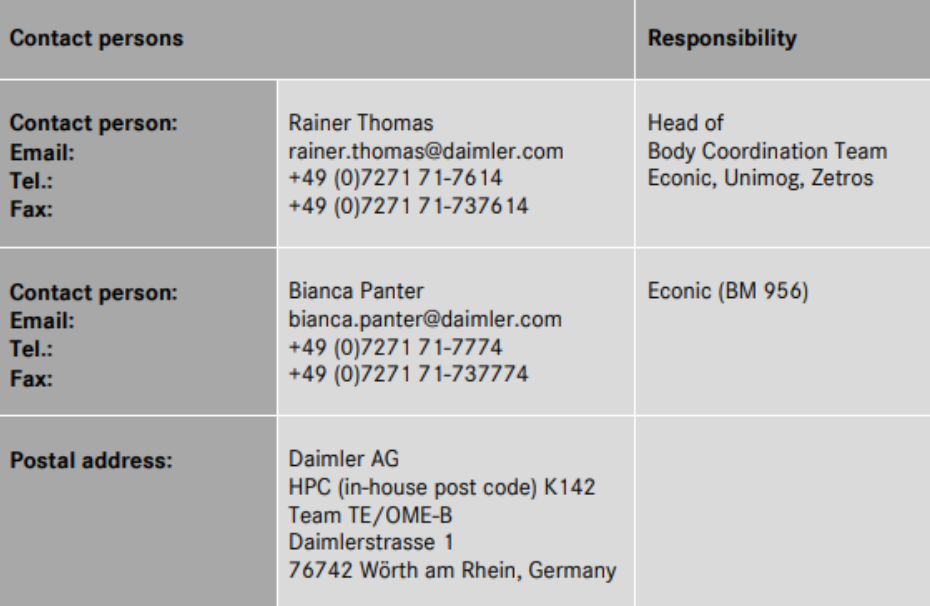